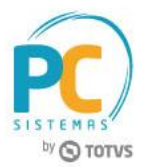

#### **Sumário**

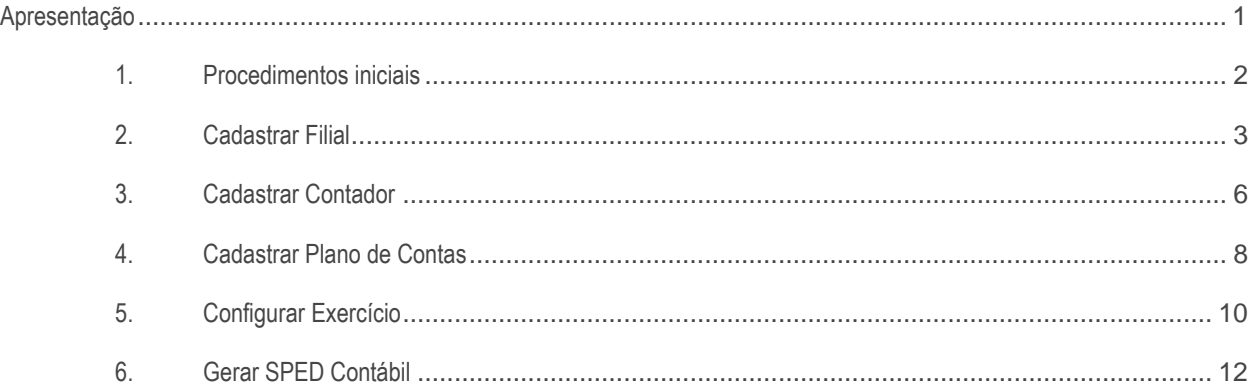

#### <span id="page-0-0"></span>**Apresentação**

O processo de geração de SPED ECD (Escrituração Contábil Digital), feito através da rotina 2132 – Geração de Arquivos Contábeis, possibilita o complilamento das movimentações contábeis de determinados exercicios. Este tutorial contem informações que orientam nos processos de cadastrar filiais, cadastrar conta contábil e geração do SPED Contábil, realizados através das rotinas **2104 – Cadastro de Plano de Contas**, **2110 – Cadastro de Filial**, **2106 – Configuração de Exercício** e **2132 – Geração de Arquivo Contábil**.

**Abaixo, descrição da criação e das últimas alterações efetuadas no documento.** 

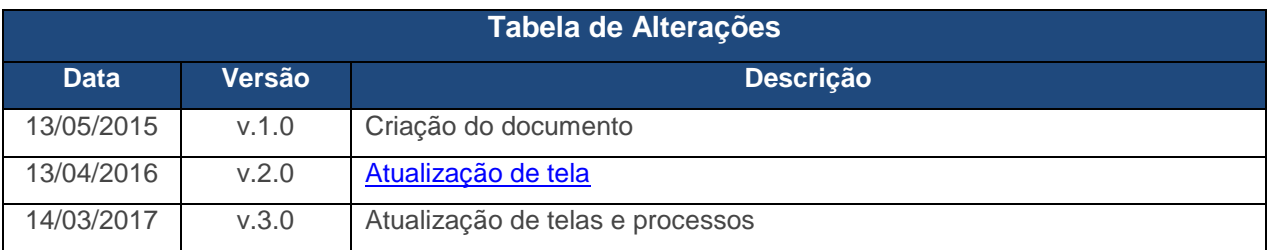

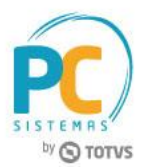

# <span id="page-1-0"></span>**1. Procedimentos iniciais**

Antes de cadastrar filial, cadastrar plano de contas e criar o arquivo SPED Contábil, é necessário realizar os procedimentos abaixo:

- Atualizar as rotinas:
	- **560 – Atualizar Banco de Dados**, versão 27.00.11.184 ou superior;
		- -Tabela de demonstrativo contábil (PCDEMONSTRATIVOCTB)
		- -Tabela de lanç. intermediários de centro de custo integração (PCLANCINTERMEDIARIACC)
		- -Tabela com as naturezas das subcontas (PCSPEDCONTABILI053)
		- -Tabela de lançamentos contábeis (PCLANCAMENTO)
		- -Tabela de parâmetro por filial 132 (PCPARAMFILIAL)
		- -Tabela de parâmetros (PCCONSUM)
		- -Tabela cadastro de regras de contabilização (PCREGRACONTABIL)
		- -Tabela de modelo de plano de contas (PCMODELOPC)
		- -Tabela de regras de importação de dados (PCREGRAINTEGRACAOCTB)
		- -Tabela livro fiscal de saida (PCNFBASESAID)
		- -Tabela de lançamento intem. para integração contábil (PCLANCINTERMEDIARIA)
		- -Tabela estutura DMPL/DLPA (PCDMPL)
		- -Tabela tabela fato contábil estrutura DMPL/DLPA (PCDMPLFATOCONTABIL)
		- -Tabela livro fiscal de entrada (PCNFBASEENT)
		- -Tabela de configuração de exercício (PCCONFEXERCICIO)
	- **2100 – Atualização do Banco de Dados** , versão 27.08.125 ou superior;
	- **2103 – Cadastro de Contador,** versão 27.00.40 ou superior;
	- **2104 – Cadastro de Plano de Contas,** versão 27.05.21 ou superior;
	- **2106 – Configuração de Exercicio,** versão 27.00.20 ou superior;
	- **2110 – Cadastro de Filial**, versão ou 27.00.04 superior;
	- **2132 – Geração de Arquivo Contábil** , versão 27.00.44 ou superior.
- Liberar permissões na rotina **530 – Permitir Acesso às Rotinas**:
	- **Para a rotina 2103 – Cadastro de Contador:**
		- 1- Permitir cadastrar contador;
		- 2- Permitir alterar Contador;
		- 3- Permitir excluir Contador;
	- **Para a rotina 2104 – Cadastro de Plano de Contas:**
		- 1- Permitir criar/editar layout relatório;
		- 2-Permitir alterar Plano de Contas;
		- 2- Permitir excluir Plano de Contas;
	- **Para a rotina 2106 – Configuração de Exercício:**

© Todos os direitos reservados. – PC Sistemas – v.3.0 - Data: 14/03/2017 RQ.GBC.001 v.1.2 Página **2** de 15

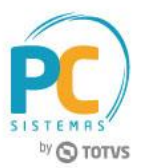

- 1-Permitir inclusão de Configuração de Exercício;
- 2- Permitir alterar Configuração de Exercício;
- 3- Permitir excluir Configuração de Exercício;
- **Para a rotina 2110 – Cadastro de Filial:**
- 1- Permitir cadastrar filial;
- 2- Permitir alterar filial.

## <span id="page-2-0"></span>**2. Cadastrar Filial**

Verifique no Cadastro da Filial se os dados abaixo foram informados:

2.1 Acesse a rotina **2110 – Cadastro de Filial** e clique o botão **Pesquisar**;

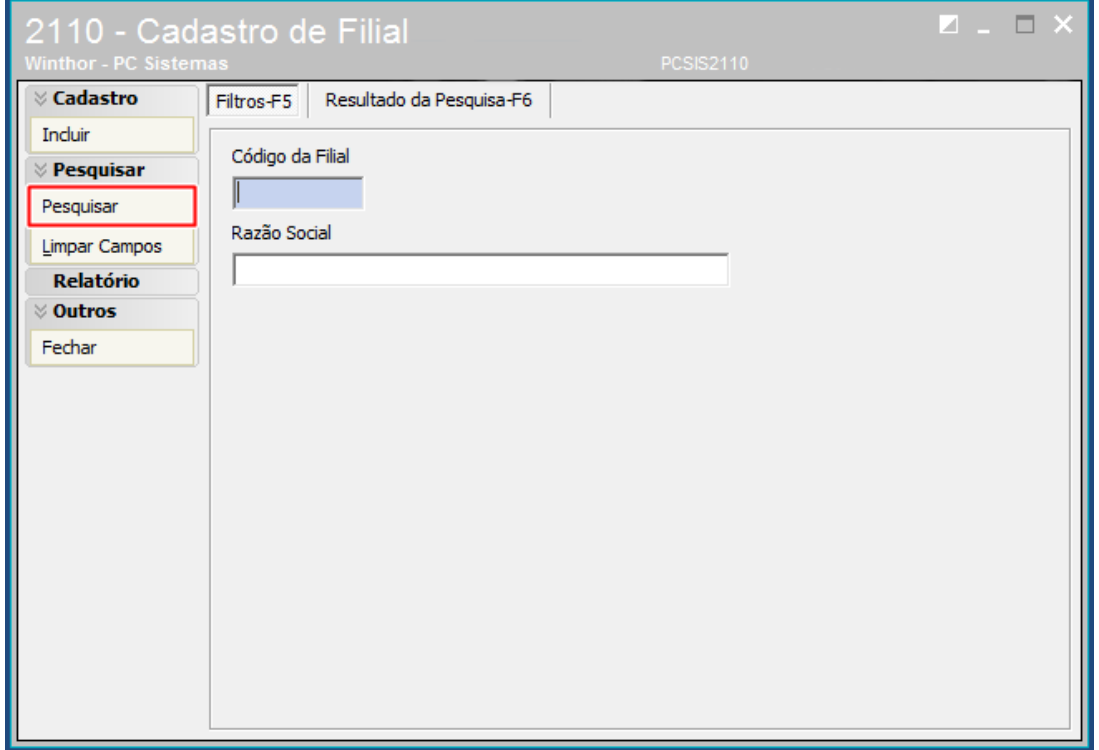

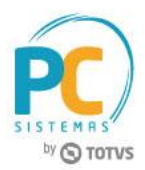

2.2 Na aba **Resultado da Pesquisa-F6**, selecione a empresa desejada com duplo clique para informar se está sujeita a auditoria independente.

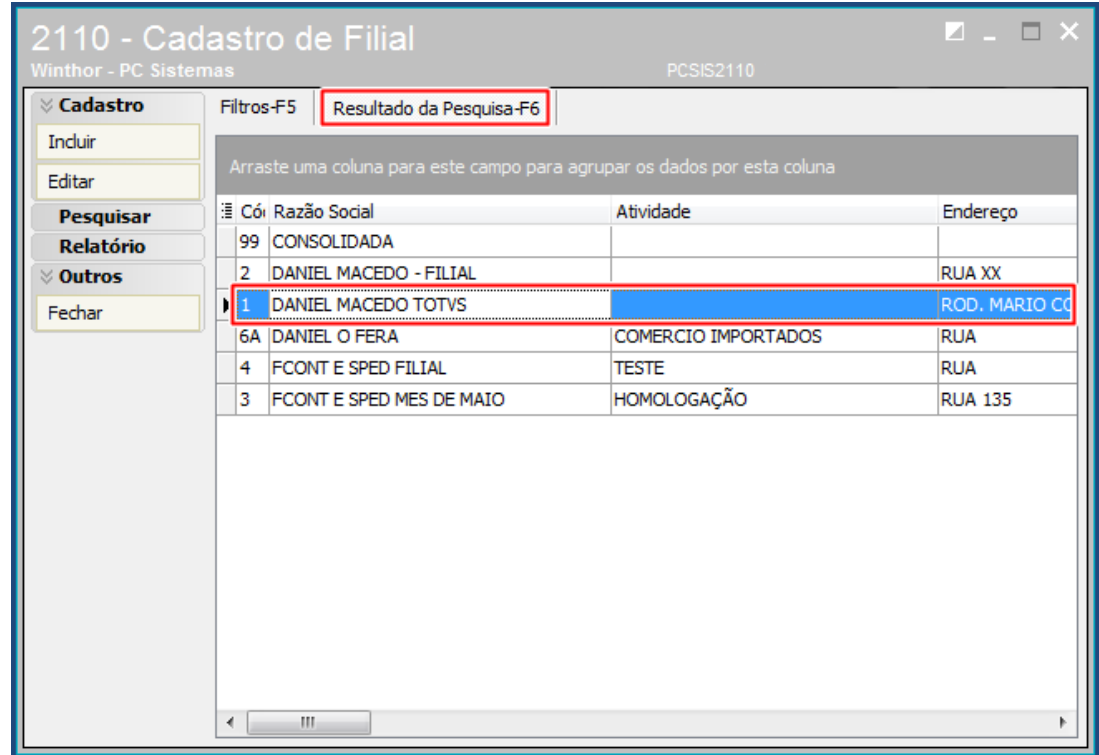

2.3 Na aba **Básico** preencha/altere os dados conforme necessidade;

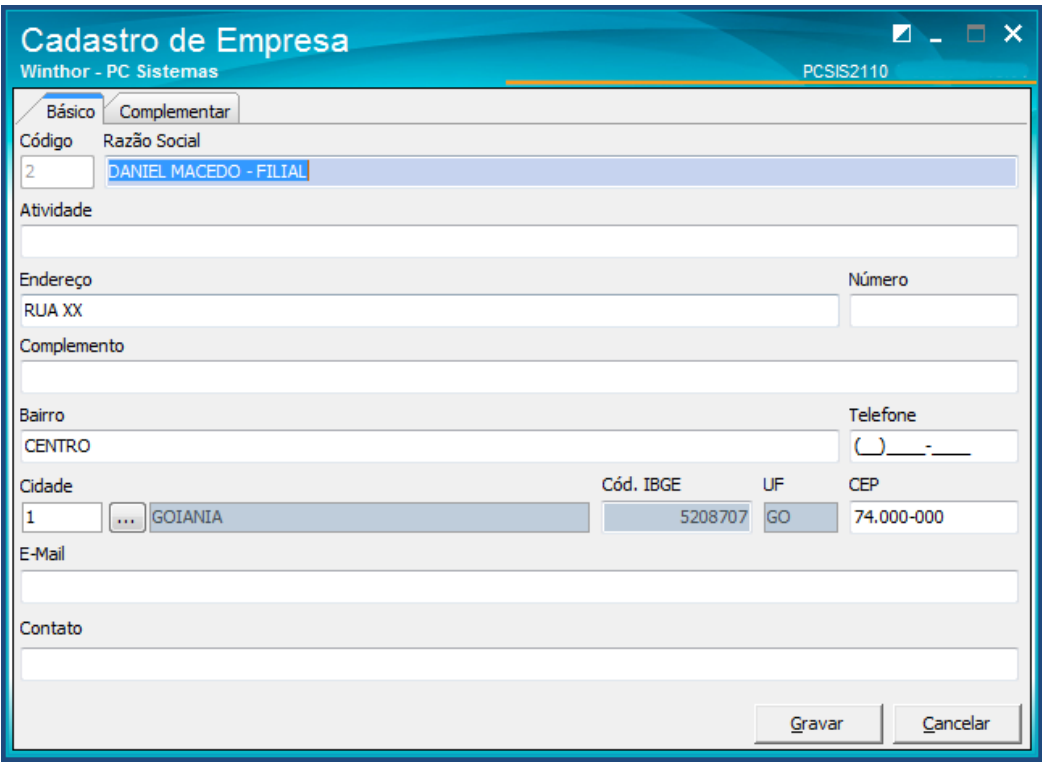

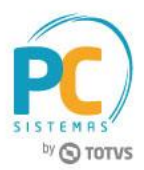

- 2.4 Na aba **Complementar**, selecione uma das opções do campo **Indicador de Entidade sujeita a auditoria independente**, para definir se a empresa é ou não entidade sujeita a auditoria independente;
- 2.5 Informe o código **CNAE Fiscal**;
- 2.6 Selecione o **Cód. Natureza Jurídica**;
- 2.7 Informe o código do **NIRE;**
- 2.8 Clique o botão **Gravar**.

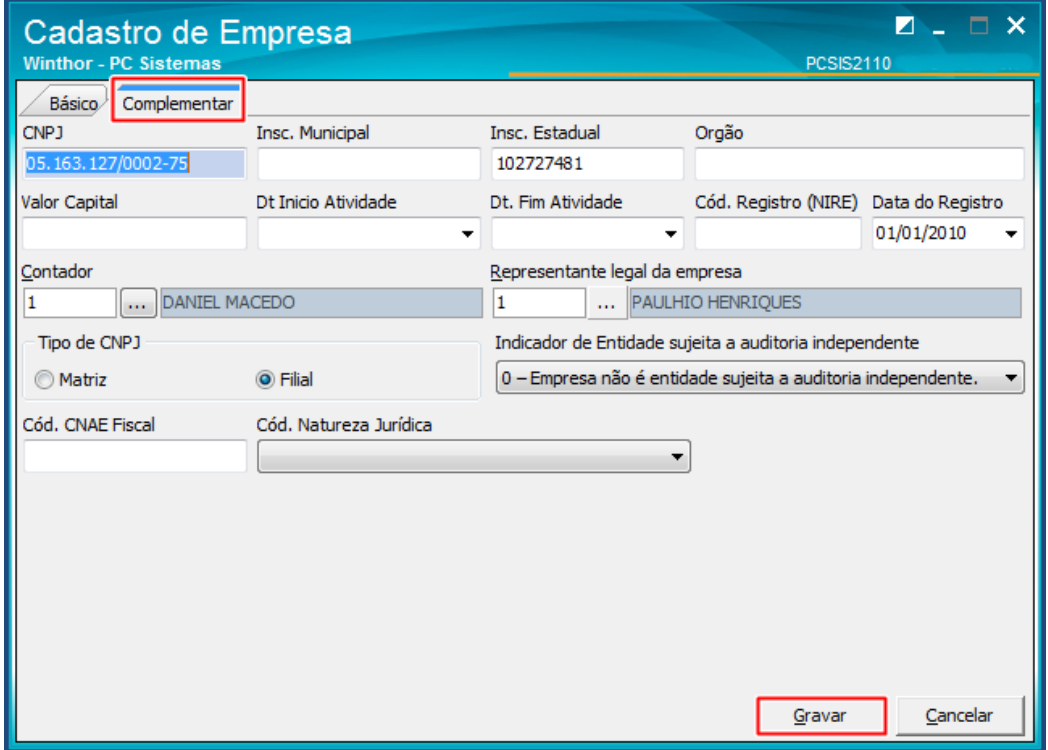

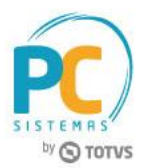

#### <span id="page-5-0"></span>**3. Cadastrar Contador**

Verifique no cadastro do contador se os dados abaixo foram informados:

3.1 Acesse a rotina **2103 – Cadastro de Contador**; e clique o botão Pesquisar;

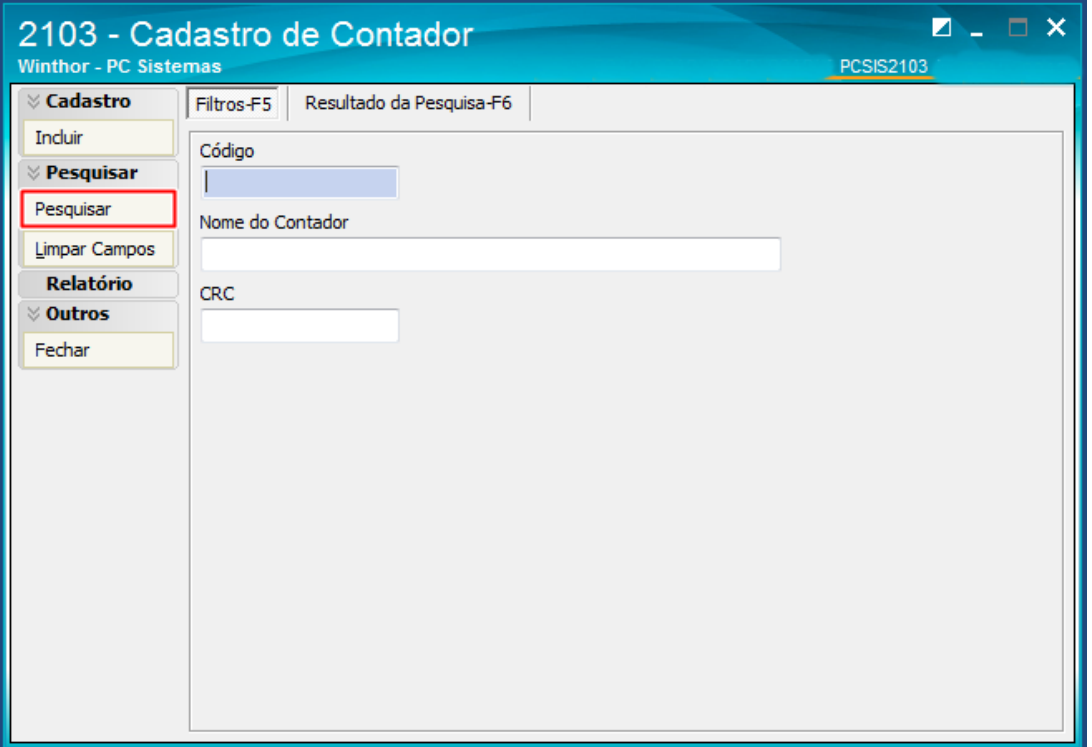

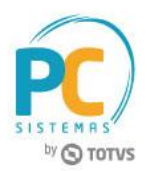

3.2 Selecione o cadastro do contador conforme necessidade e clique o botão **Editar** ou crie um novo cadastro clicando o botão **Incluir**;

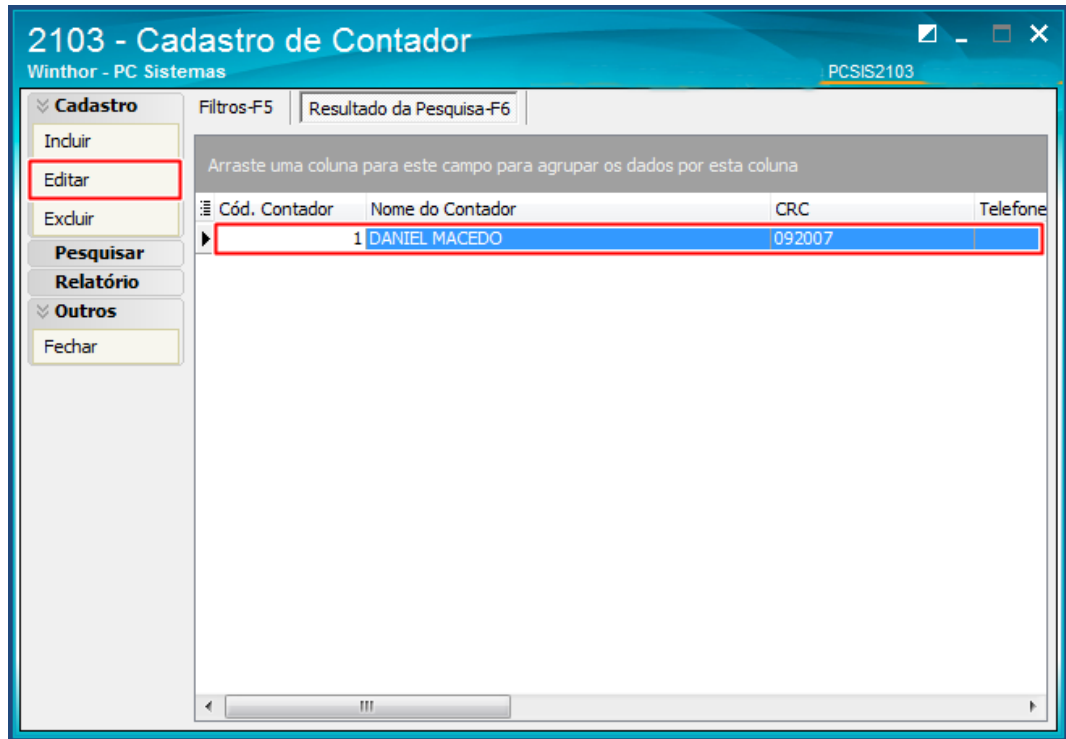

- 3.3 Utilize o novos campos:
	- **Qualificação do Assisnante** conforme tabela da Receita Federal;
	- **Sequencia do CRC,** campo não obrigatório (este campo foi removido da rotina 2132 e está disponível somente na rotina 2103 para todos os layout da ECD);
	- **Dt. validade DHPC,** campo não obrigatório (este campo foi removido da rotina 2132 e está disponível somente na rotina 2103 para todos os layout da ECD).

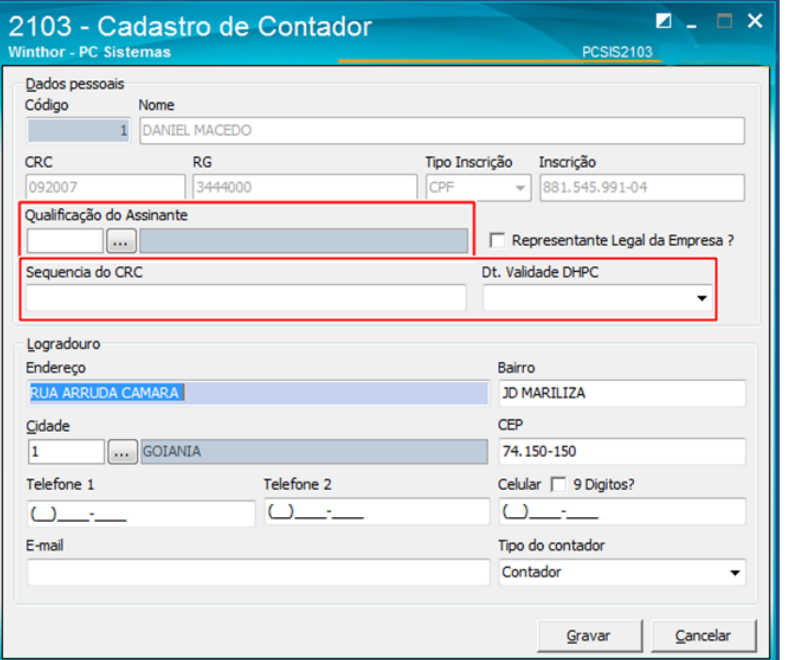

© Todos os direitos reservados. – PC Sistemas – v.3.0 - Data: 14/03/2017 RQ.GBC.001 v.1.2 Página **7** de 15

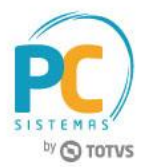

#### **4. Cadastrar Plano de Contas**

<span id="page-7-0"></span>Verifique o cadastro do Plano de contas:

- 4.1 Acesse a rotina **2104 – Cadastro de Plano de Contas**;
- 4.2 Clique o botão **Pesquisar**;

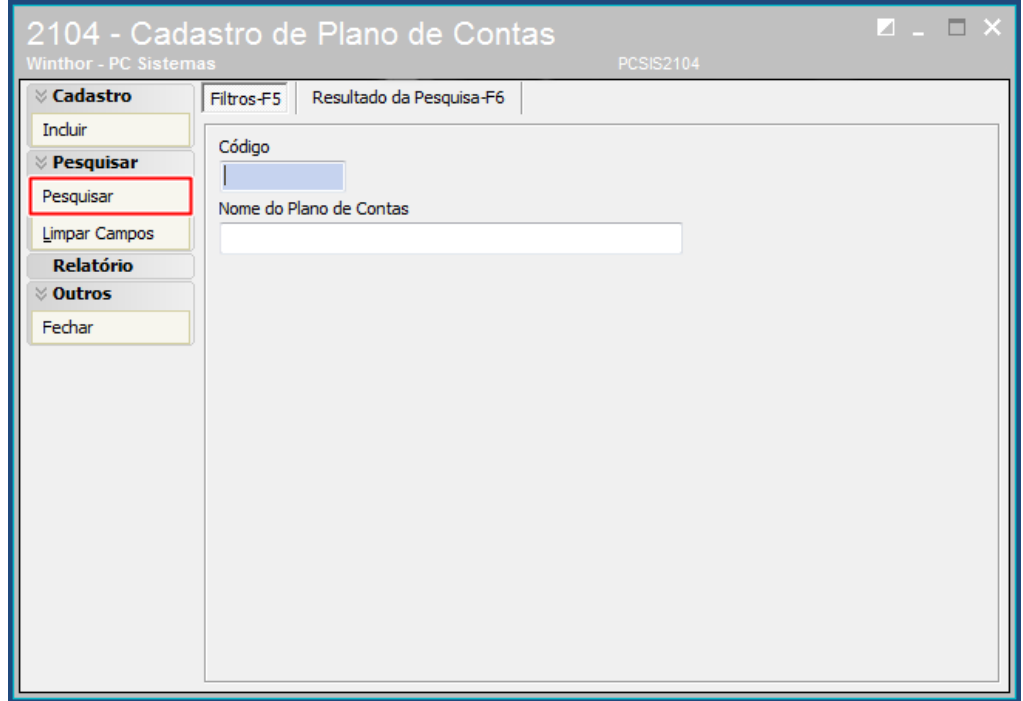

4.3 Selecione com duplo clique o plano de contas que deseja cadastrar;

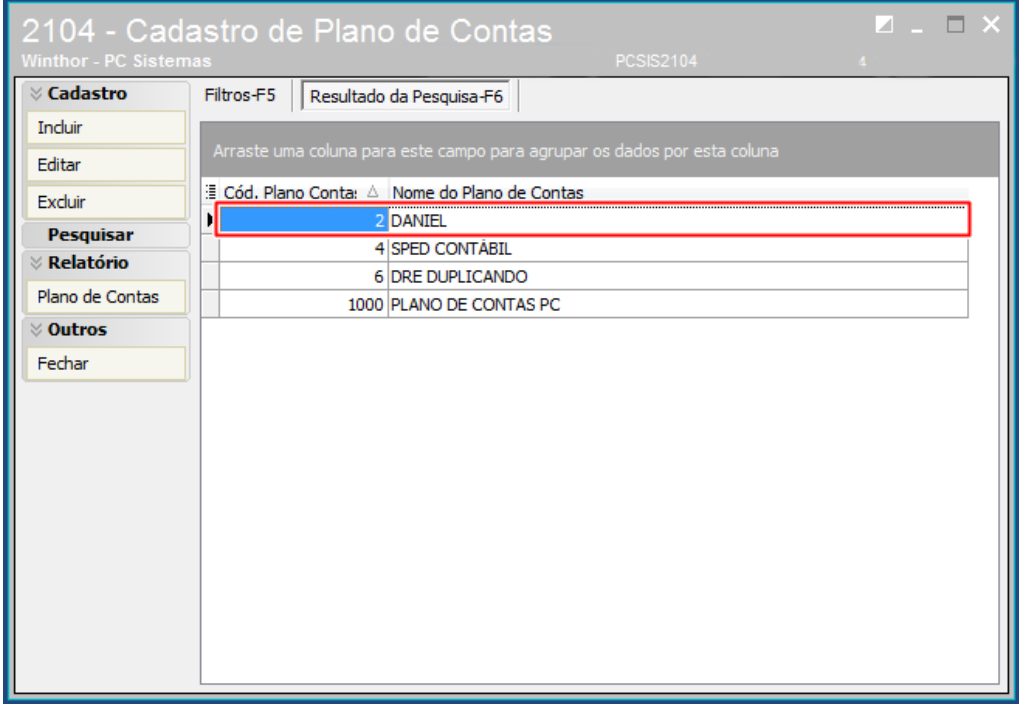

© Todos os direitos reservados. – PC Sistemas – v.3.0 - Data: 14/03/2017 RQ.GBC.001 v.1.2 Página **8** de 15

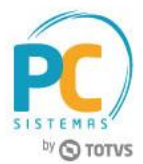

- 4.4 Na aba **Parametrizações do Plano de Contas**, Selecione o **Cód. Plano de Contas Referencial**;
- 4.5 Clique o botão **Extras**, opção **Vinclular a Conta Contábil a Conta Referêncial (SPED)**;

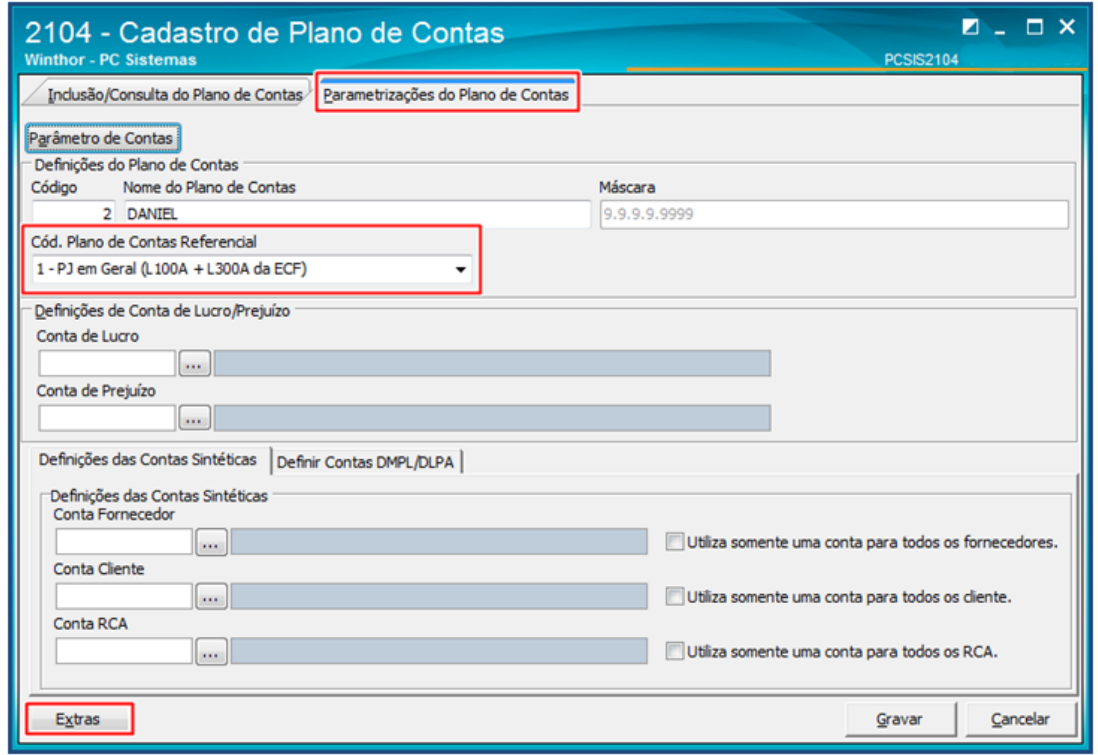

4.6 Preencha o campo **Cód. Conta SPED-ECF** da planilha com uma conta contábil do plano de contas referencial,

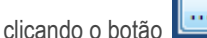

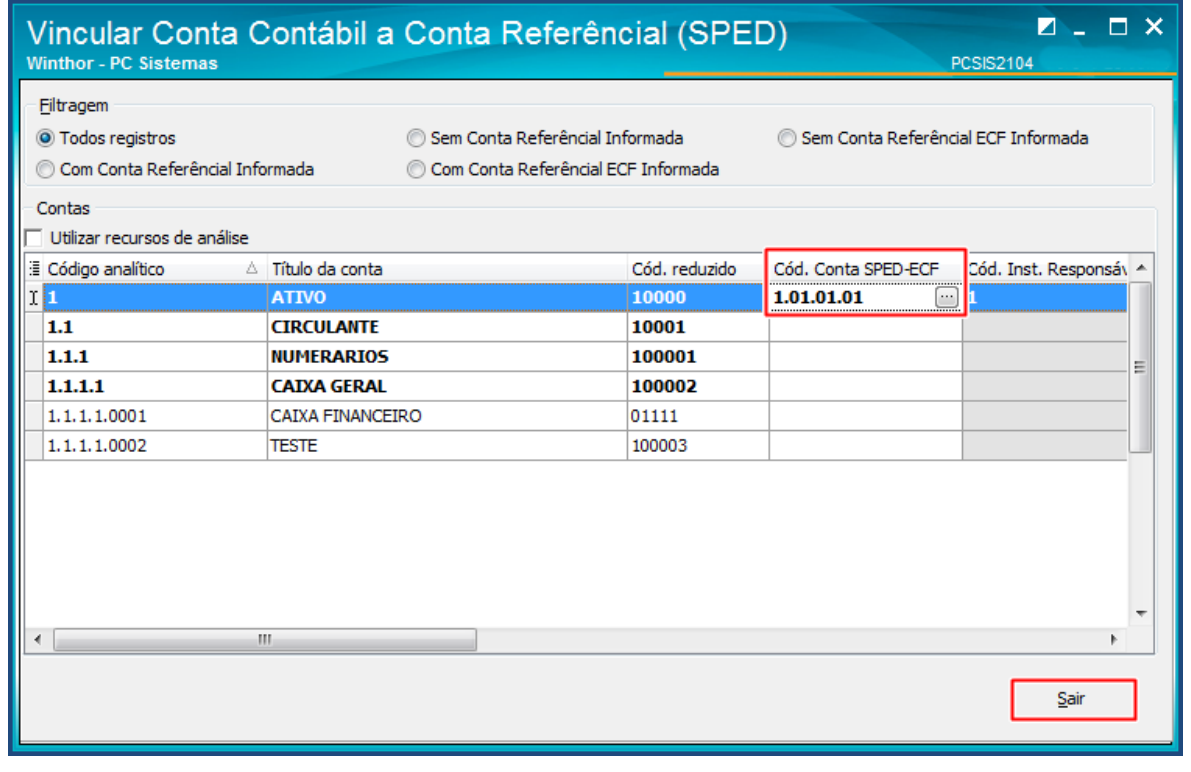

4.7 Clique o botão **Sair** e clique o botão **Gravar** da tela seguinte para gravar o plano de contas.

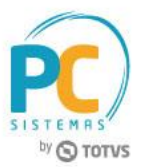

# <span id="page-9-0"></span>**5. Configurar Exercício**

Verifique a configuração do Exercício:

5.1 Acesse a rotina **2106 – Configuração de Exercício** e clique o botão Pesquisar;

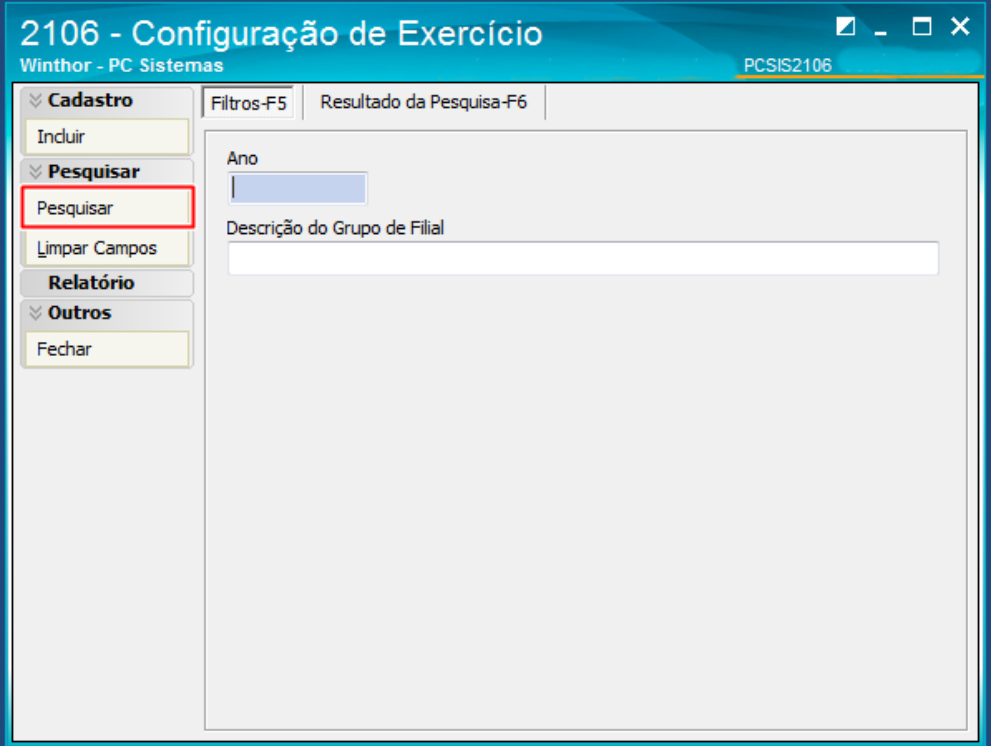

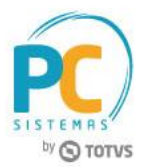

- 5.2 Selecione com duplo clique a empresa conforme necessidade para edição;
- **5.3** Utilize os novos campos:
	- **Responsável pelo termo de verificação da substituição da ECD** que e obrigatório para o envio da ECD substituta;
	- **Responsável pela alteração de lançamentos para fins de substituição da ECD** este campo não é obrigatóio para o envido da ECD substituta.

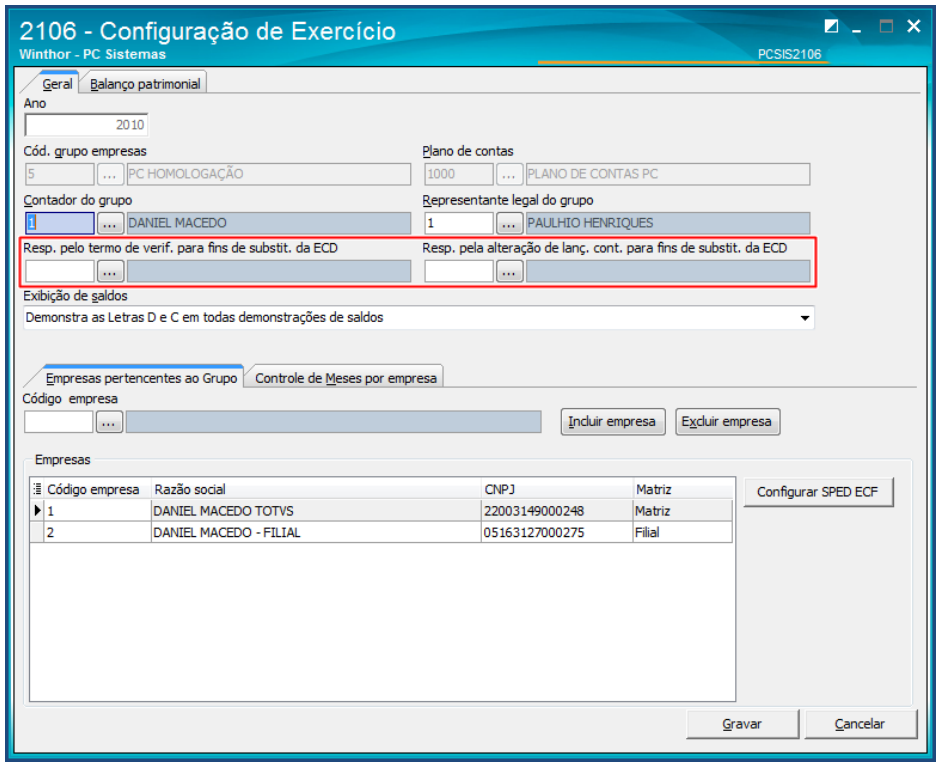

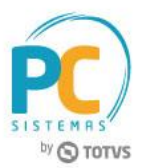

## **6. Gerar SPED Contábil**

<span id="page-11-0"></span>Para gerar o arquivo do SPED Contábil, siga os procedimentos abaixo:

- 6.1 Acesse a rotina **2132 – Geração de Arquivos Contábeis**;
- 6.2 Selecione a opção **SPED**;

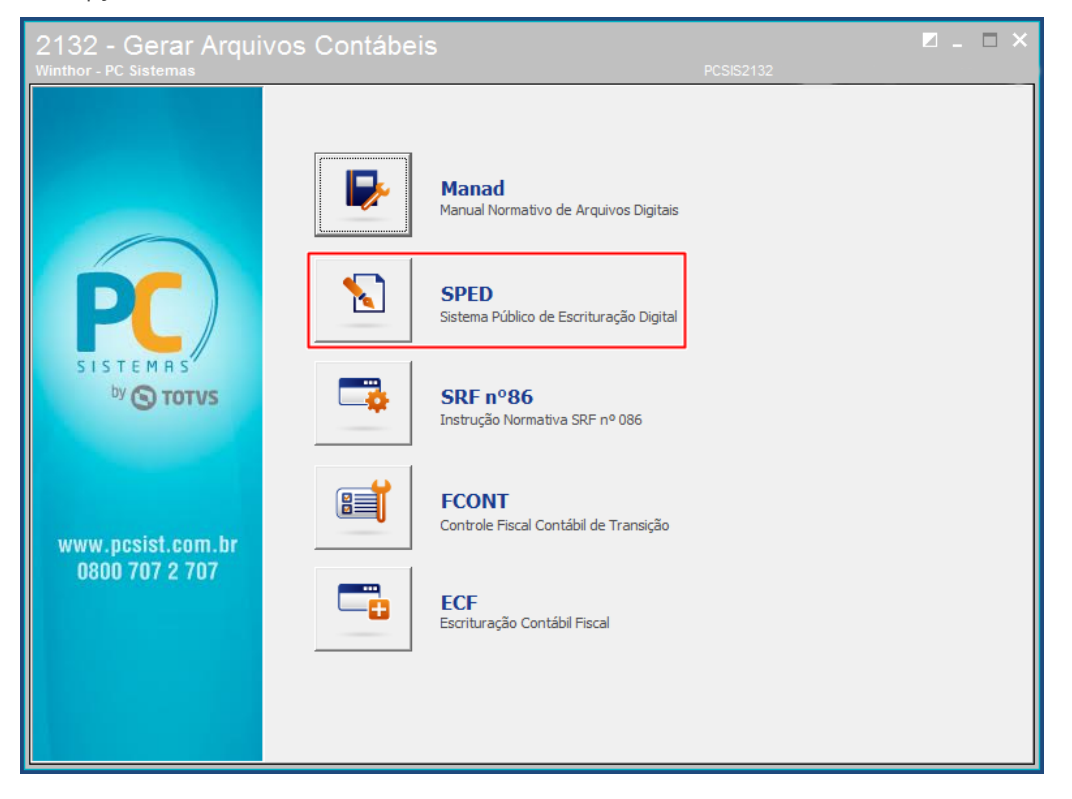

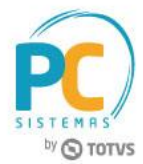

6.3 Na caixa **Validar Exercício**, selecione a **Empresa**, o **Ano** e clique o botão **Confirmar**;

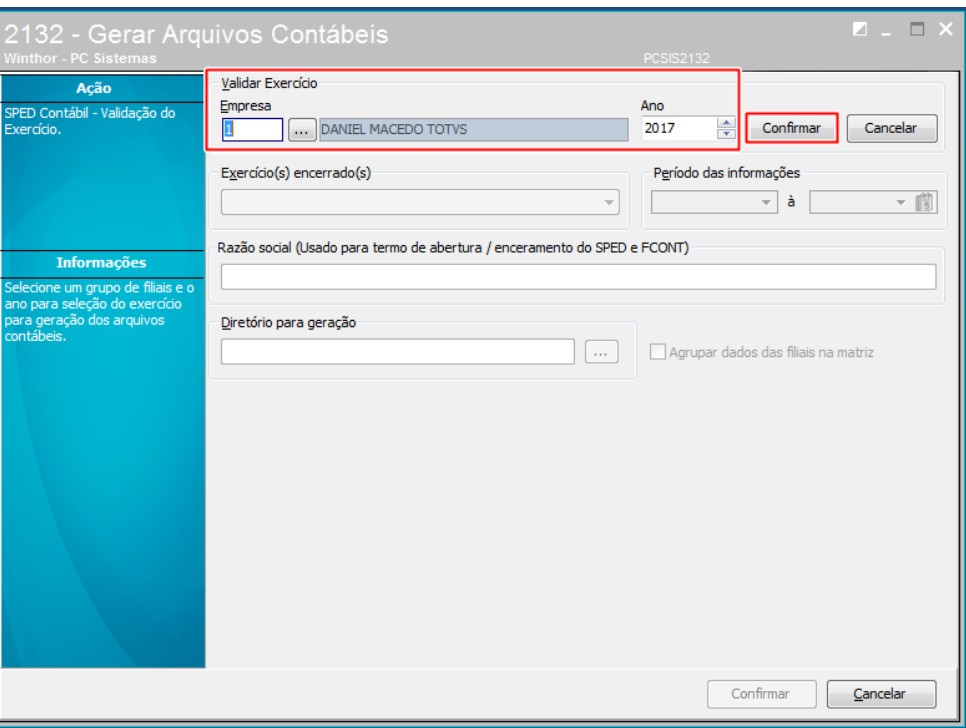

- 6.4 Selecione uma das opções do campo **Exercício(s) encerrado(s)** ;
- 6.5 Informe o **Diretório para geração**;
- 6.6 Marque a opção **Agrupar dados das filiais na matriz caso necessário**;
- 6.7 Clique o botão **Confirmar**.

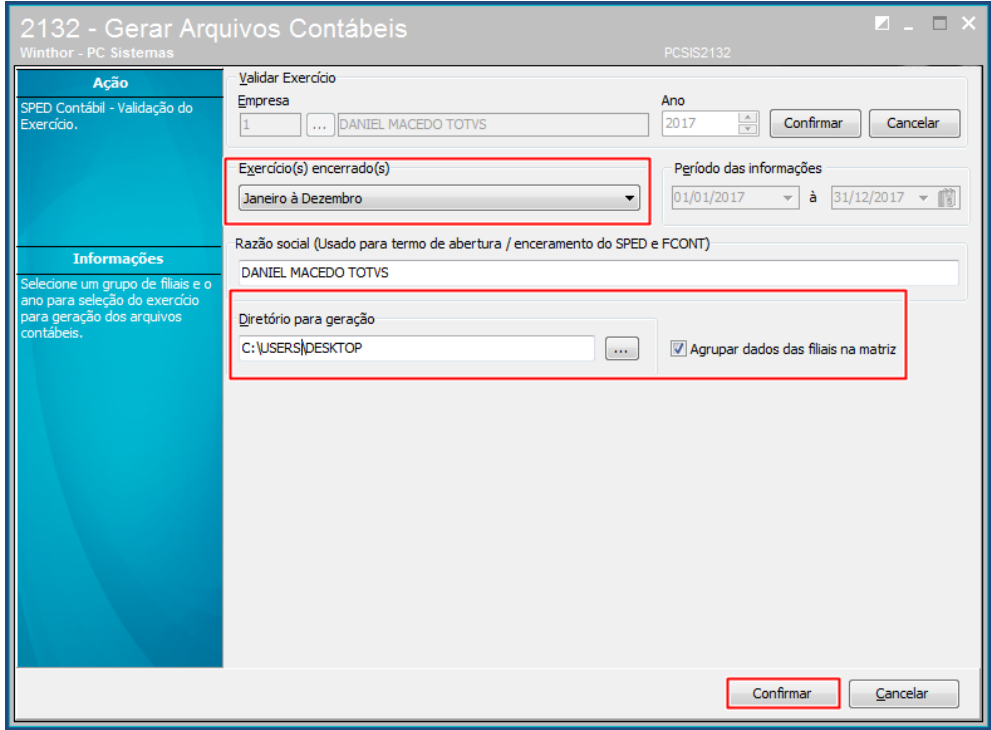

© Todos os direitos reservados. – PC Sistemas – v.3.0 - Data: 14/03/2017 RQ.GBC.001 v.1.2 Página **13** de 15

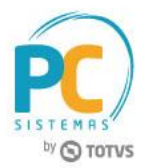

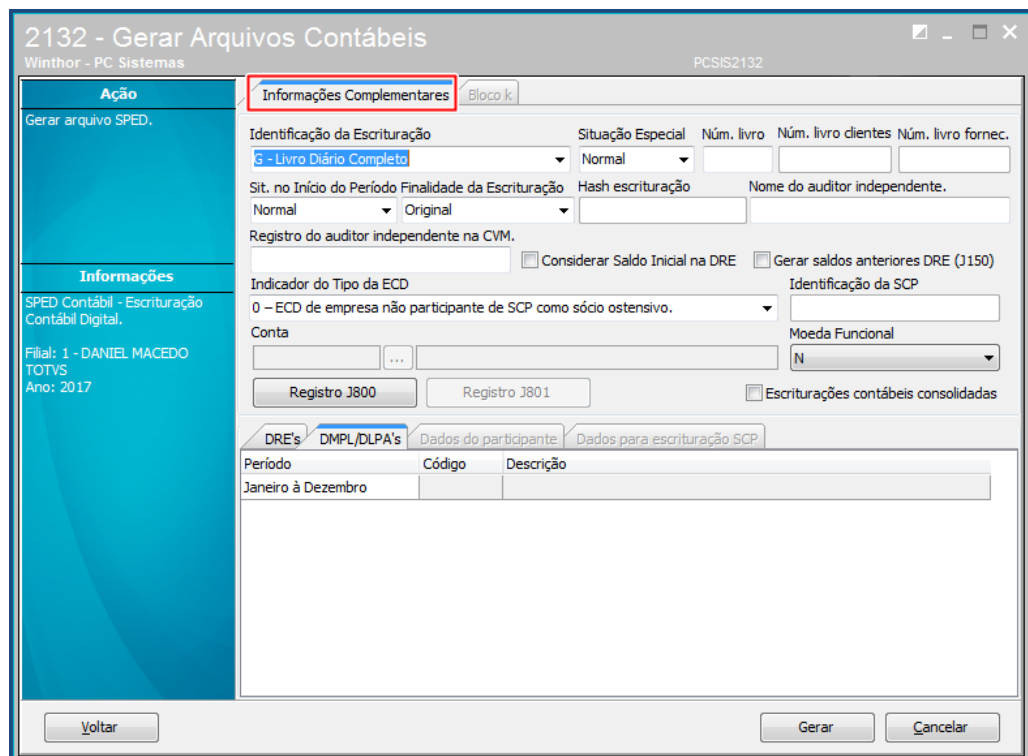

**Observação:** Ao confirmar, será aberta uma nova tela para registrar **Informações Complementares**.

- 6.8 Selecione uma das opções do campo **Identificação da Escritura**;
- 6.9 Selecione uma das opções do campo **Situação Especial**;
- 6.10 Informe o **Número do livro**;
- 6.11 Selecione uma das opções do campo **Finalidade da Escrituração**;
- 6.12 Selecione uma das opções do campo **Indicador do Tipo da ECD**;
- 6.13 Na aba **DRE´s**, informe o campo **Cód. DRE**;

**Observação:** caso a escrituação seja substituta é necessário informar o hash da escrituração e Finalidade da escrituração como Substituta e o registro J801.

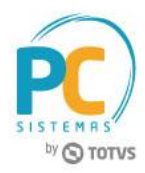

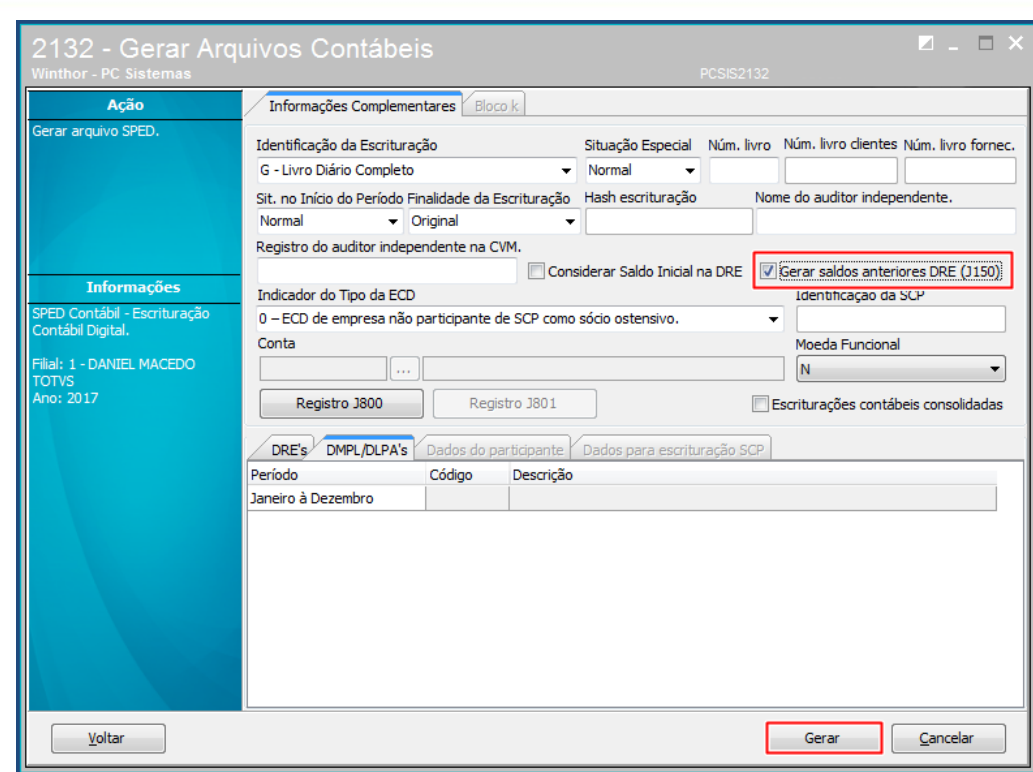

6.14 Caso queira gerar o saldo do exercício anterior marque a opção **Gerar saldos anteriores DRE(J150)**;

6.15 Preencha demais campos conforme necessidade;

6.16 Clique o botão **Gerar**;

#### <span id="page-14-0"></span>**Observações:**

- o campo **Moeda Funcional** por padrão será apresentado com valor **N** (não), caso sua empresa utilize moeda estrangeira (dólar), utilize o valor **S** (sim);
- Após a mensagem informando que o arquivo foi gerado com sucesso, é necessário importar o arquivo **.txt** para o **PVA** do **SPED Contábil**, que estará salvo no caminho informado no campo **Diretório para geração**.

Mantenha o **WinThor Atualizado**, assim você proporciona o crescimento da sua empresa através de soluções criadas especialmente para o seu negócio!

Estamos à disposição para mais esclarecimentos e sugestões.

**Fale com a PC:** [www.pcsist.com.br](http://www.pcsist.com.br/) **Central de Relacionamento** - (62) 3250 0210